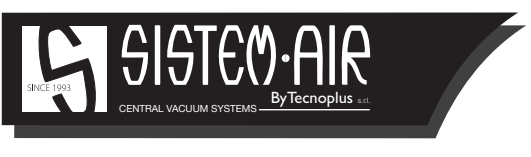

# *MANUALE TECNICO*

**Technical manual EN**

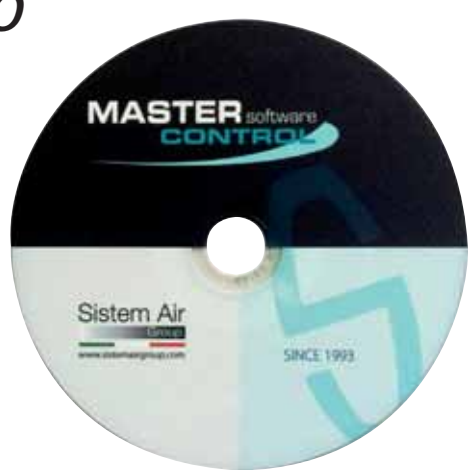

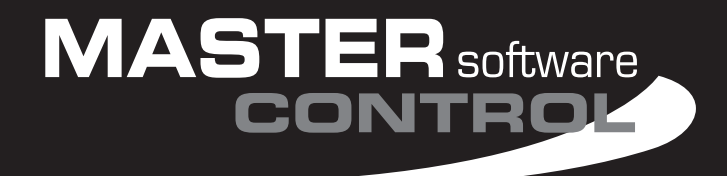

V 1.0

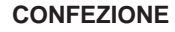

# **Chiavetta USB protezione Master Control Software**

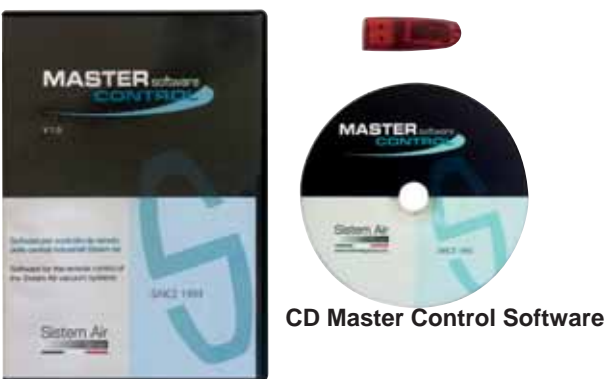

# **Custodia CD Master Control Software**

# **1 - REQUISTI DI SISTEMA**

Caratteristiche indispensabili per l'utilizzo di Master Control Software:

- Sistema operativo Microsoft Windows: Windows Vista e sucessivi
- Servizio Bonjour di Apple per Windows
- .Net Framework 4
- Intel® Pentium® 4 e successivi
- 2 GB di RAM (4 GB raccomandati)
- 200Mb di spazio disponibile sul Hard disk per l'installazione standard
- 1024 x 768 VGA o superiore
- Tastiera e Mouse
- Lettore CD-ROM o DVD
- Porta USB
- Connessione internet
- Utente amministratore di macchina
- DHCP Server

# **2 - INSTALLAZIONE**

- 1. Alimentare elettricamente e collegare tramite il cavo LAN la scheda Master Control art.4202.1
- 2. Accendere la scheda LAN Master Control
- 3. Attendere qualche minuto per permettere l'attribuzionane automatica dell'indirizzo IP
- 4. Inserire la chiavetta USB di protezione software sul pc collegato sulla stessa rete LAN
- 5. Inserire il CD Master Control Software
- 6. Selezionare il file MasterControl Setup.exe
- 7. Seguire le istruzioni a video
- 8. Attendere il completamento dell'installazione

**NOTE:** nel caso in cui in fase di installazione dovesse apparire questa avviso, procedere con il download dell'eseguibile e installare il programma Bonjour.

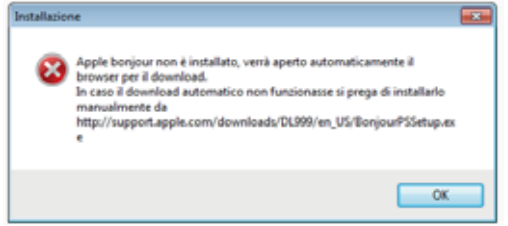

Al termine dell'istallazione del programma Bonjour ripetere l'installazione del software Master **Control** 

#### **3 - AVVIO DEL PROGRAMMA**

Per avviare Master Control software, eseguire un doppio clic sull'icona creata dall'installazione sul desktop del sistema operativo e attendere la ricerca di tutti i dispositivi LAN connessi in rete. Al termine della ricerca apparirà la schermata di Home, in cui saranno visualizzati tutti i sistemi di aspirazione riconosciuti.

**NOTE:** il numero massimo delle schede LAN Master Control collegate in rete non deve superare le **32** unità.

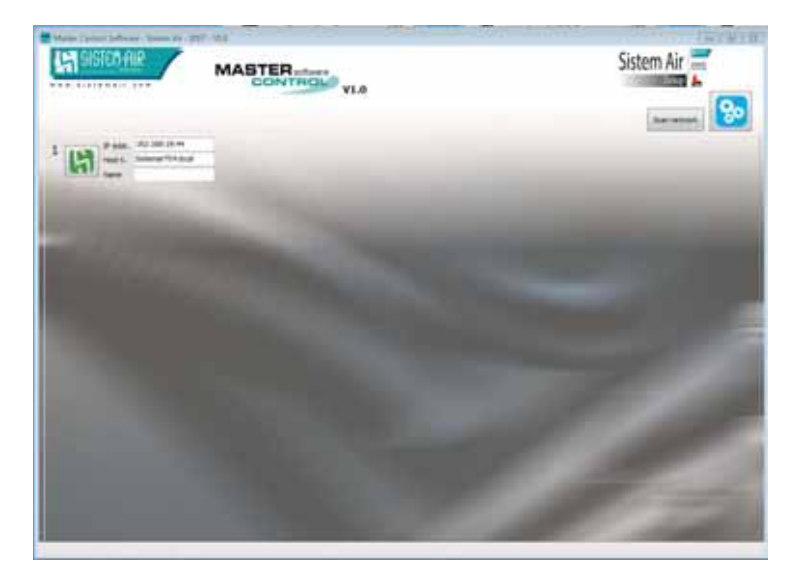

#### **4 - SCHERMATA DI HOME**

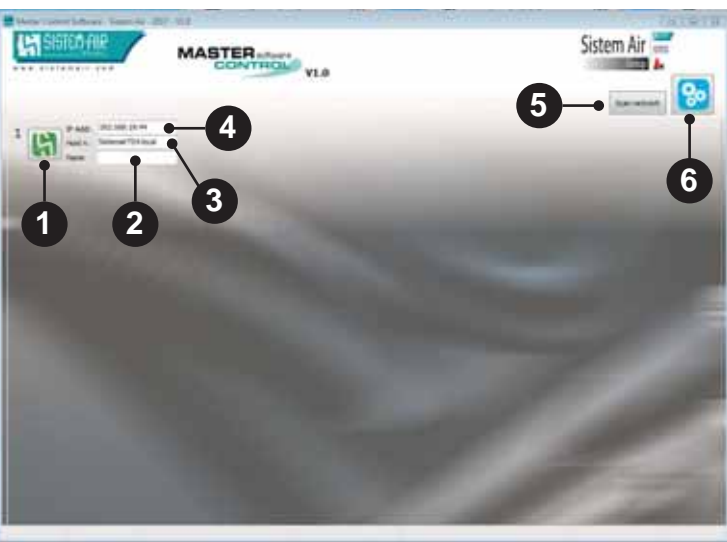

#### **1 INFORMAZIONI DEL SISTEMA DI ASPIRAZIONE**

Premendo sull'icona si può accedere direttamente alle informazioni del sistema di aspirazione selezionato.

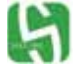

**VERDE** = Sistema di aspirazione OK

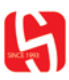

**ROSSO** = Sistema di aspirazione in allarme

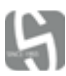

**GRIGIO** = Comunicazione interrotta tra la scheda LAN Master Control e il personal computer, o modifica indirizzo IP scheda LAN Master Control:

- verificare connessione LAN
- verificare l'alimentazione della scheda LAN Master Control
- riavviare il personal computer
- accedere al menù Impostazione **computere** ed premere il pulsante START SCAN (vedi capitolo 5)
- contattare il Servizio di Assistenza tecnica

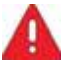

Comunicazione interrotta tra la scheda LAN Master Control e il sistema di aspirazione:

- verificare connessione cavo USB
- verificare l'alimentazione del sistema di aspirazione
- contattare il Servizio di Assistenza tecnica

#### **2 NOMINATIVO DEL SISTEMA DI ASPIRAZIONE**

Utilizzando l'icona IMPOSTAZIONI è possibile attribuire manualmente un nome al sistema di aspirazione collegato tramite la scheda LAN Master Control.

#### C SISTEM-AIR

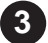

#### **3 HOST NAME DELLA SCHEDA LAN MASTER CONTROL**

Identifica il nome identificativo memorizzato sulla scheda LAN Master Control. Il dato è riportato anche sull'etichetta applicata sulla scheda LAN Master **Control** 

Non è permessa la modifica di questo dato.

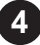

#### **4 IP ADDRESS**

Identifica l'indirizzo IP, attribuito in automatico dal server DHCP della rete alla scheda LAN Master Control.

Non è permessa la modifica di questo dato.

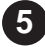

#### **5 SCAN NETWORK**

Premendo questo pulsante si avvia manualmente un aggiornamento relativo allo stato dei sistemi aspiranti collegati.

Le informazioni dello stato dei sistemi aspiranti si aggiornano automaticamente ogni 20 secondi.

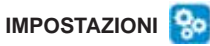

Premendo questo pulsante si accede al menù impostazioni, protetto da password, tramite il quale è possibile:

- inserire manualmente un nome al sistema di aspirazione collegato
- avviare una ricerca manuale delle schede LAN Master Control

Password : **sistemair**

# **5 - IMPOSTAZIONI**

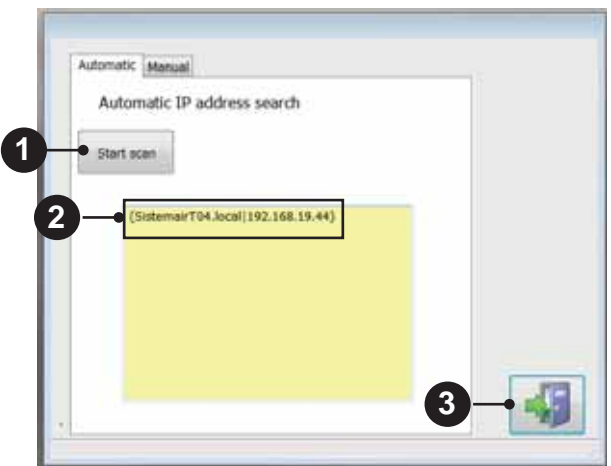

#### **1 START SCAN**

Premendo questo pulsante si avvia una ricerca manuale delle schede LAN Master Co collegate in rete.

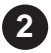

#### **2 IDENTIFICATIVO SCHEDA LAN MASTER CONTROL**

Al termine della ricerca sono comunicati i dati della scheda LAN riconosciuta (Host Name e IP Address).

L'HOST NAME è riportato sull'etichetta applicata sulla scheda LAN Master Control.

#### **3 PULSANTE HOME**

Premendo questo pulsante si ritorna alla schermata di HOME

Selezionare al finestra "MANUAL" per poter inserire il nome del sistema di aspirazione identificato NOTA: per poter identificare il sistema di aspirazione leggere l'HOST NAME applicato sull'etichetta della scheda LAN MAster Control e confrontarlo con quello riportato all'interno della finestra

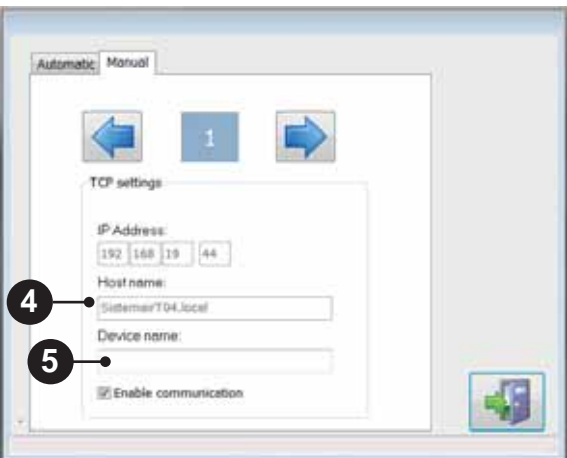

### **4 HOST NAME scheda LAN Master Control**

**5 Cella per l'inserimento del nome del sistema di aspirazione**

### **6 - SCHERMATA INFORMAZIONI DEL SISTEMA DI ASPIRAZIONE**

Premendo l'icona con il logo Sistem Air del sistema di aspirazione interessato è possibile accedere alla schermata INFO, tramite la quale la quale si accede a tutte le informazioni relative allo stato di funzionamento e manutenzione.

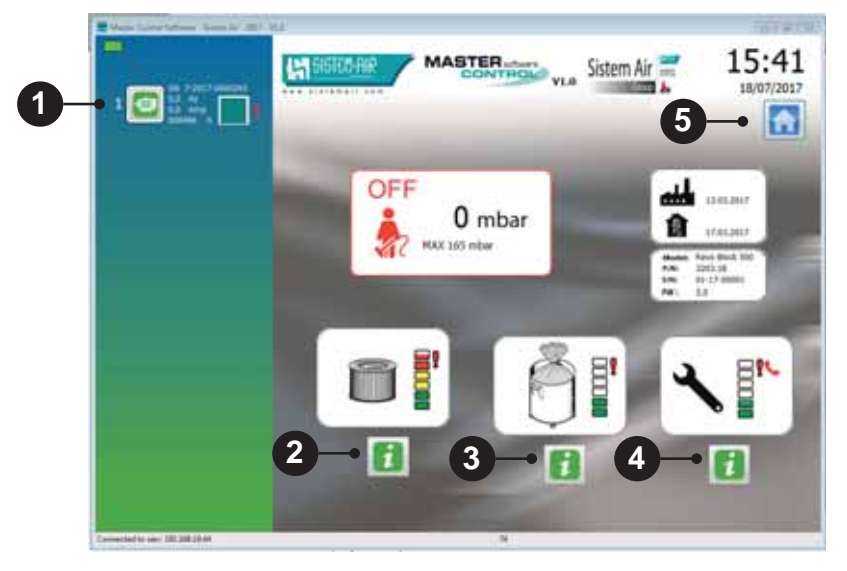

#### **1 INFO MOTORE**

Premendo questo pulsante si accede alle relative informazioni.

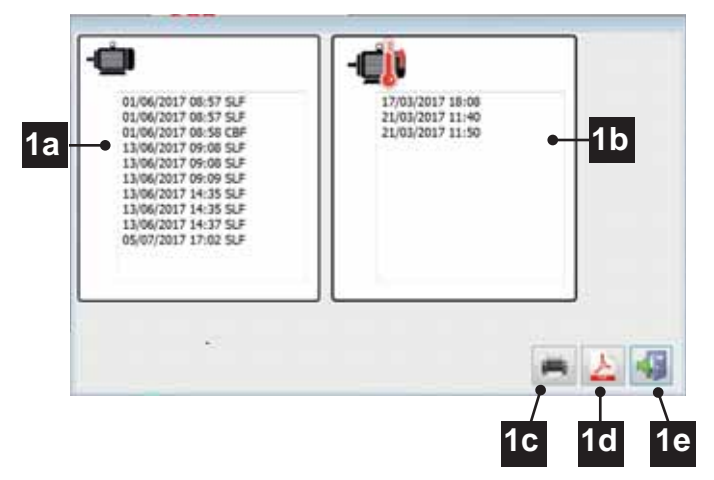

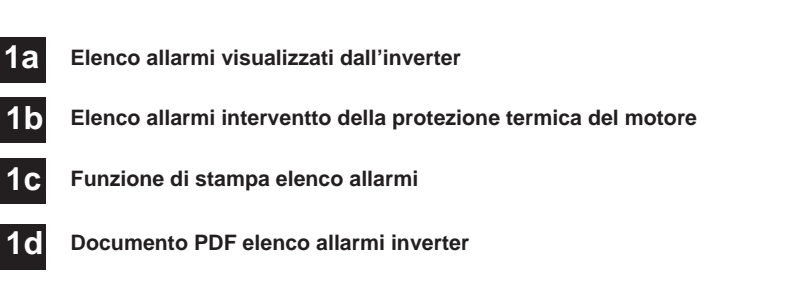

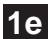

**Tasto per tornare alla schermata INFO**

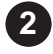

# **2 INFO CARTUCCIA FILTRO**

Premendo questo pulsante si accede alle relative informazioni.

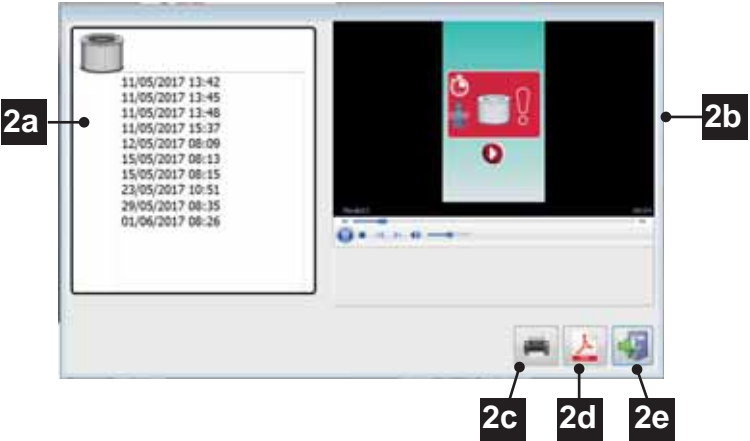

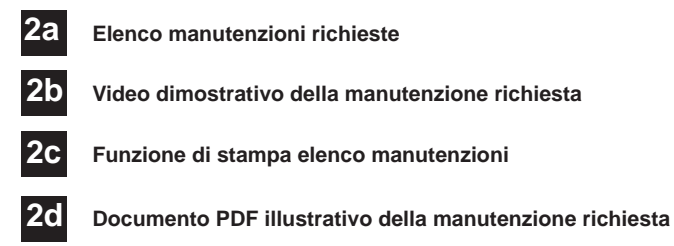

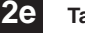

**Tasto per tornare alla schermata INFO**

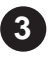

# **3 INFO CONTENITORE RACCOLTA POLVERI**

Premendo questo pulsante si accede alle relative informazioni.

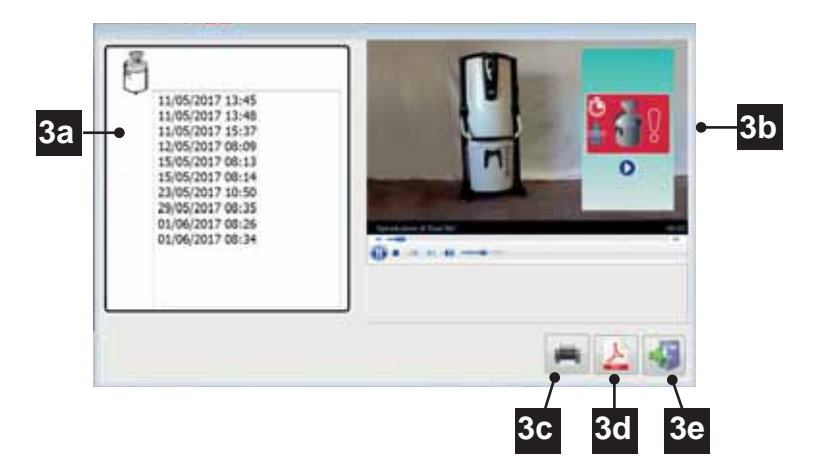

- **Elenco manutenzioni richieste 3a**
- **Video dimostrativo della manutenzione richiesta 3b**
- **Funzione di stampa elenco manutenzioni 3c**
- **Documento PDF illustrativo della manutenzione richiesta 3d**
- **Tasto per tornare alla schermata INFO 3e**

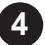

#### **4 INFO MANUTENZIONE STRAORDINARIA**

Premendo questo pulsante si accede alle relative informazioni.

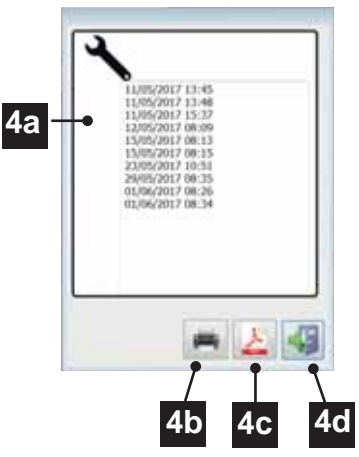

- **Elenco manutenzioni richieste 4a**
- **Funzione di stampa elenco manutenzioni 4b**
- **Documento PDF illustrativo della manutenzione richiesta 4c**
- **Tasto per tornare alla schermata INFO 4d**

1

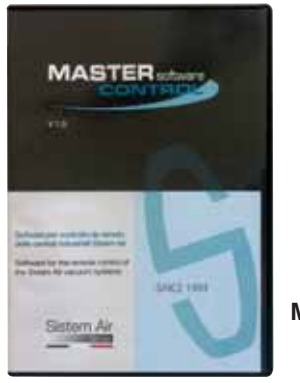

#### **USB software protection key**

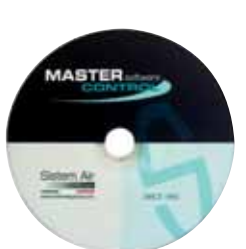

**Master Control Software CD**

# **CD box Master Control Software**

# **1 - SYSTEM REQUIREMENTS**

Essential Features for using Master Control Software:

- Microsoft Windows operating system: Windows Vista and following
- Apple Bonjour Service for Windows
- .Net Framework 4
- Intel® Pentium® 4 or later
- 2 GB RAM (4GB recommended)
- 200Mb of available hard disk space for standard installation
- \* 1024 x 768 VGA or higher resolution
- Keyboard and Mouse
- CD-ROM or DVD player, for installation from CD
- USB port
- Internet connection
- User Administator
- DHCP Server

### **2 - INSTALLATION**

- 1. Electricly power up and connect the Master Control LAN board via the LAN cable
- 2. Turn on the Master Control LAN board
- 3. Wait a few minutes to allow the automatic attribution of the IP address
- 4. Insert the USB software security key On the connected PC on the same LAN network
- 5. Insert the Master Control Software CD
- 6. Select the MasterControl Setup.exe files
- 7. Follow the instructions on screen
- 8. Wait until the installation is complete

**NOTES: If this warning appears during installation, proceed with the download of the executable and install the Bonjour program.**

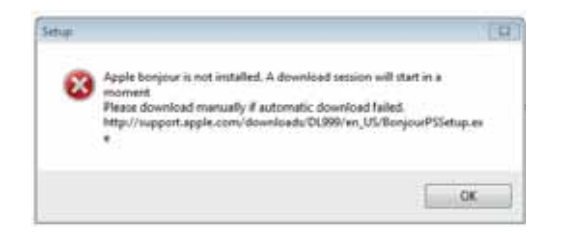

After installing the Bonjour program, repeat the installation of the Master Control software.

#### **3 - STARTING THE PROGRAM**

To start Master Control software, double-click the icon created by the installation on the operating system desktop and wait for the search for all networked LAN devices.

At the end of the search, the Home screen will appear, where all recognized suction systems will be displayed.

**NOTE: The maximum number of Master Controls LAN boards which are connected to the network must not exceed 32 units.**

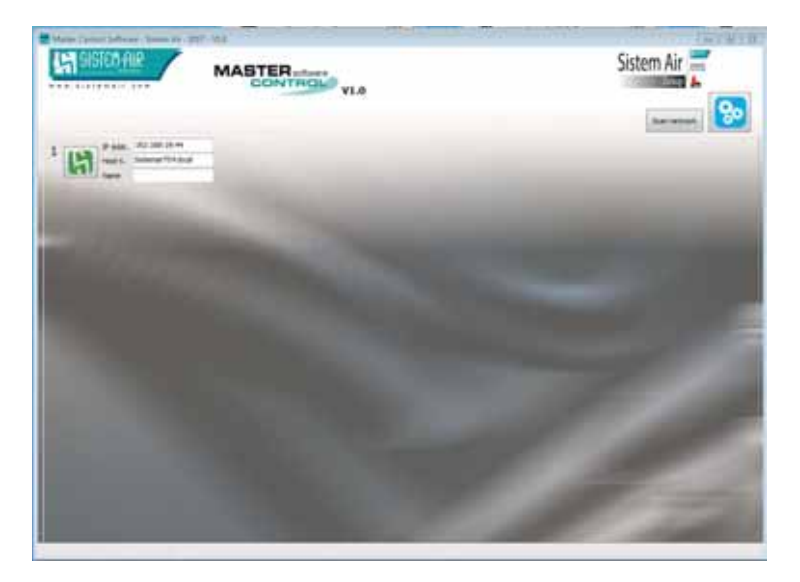

#### **4 - HOME SCREEN**

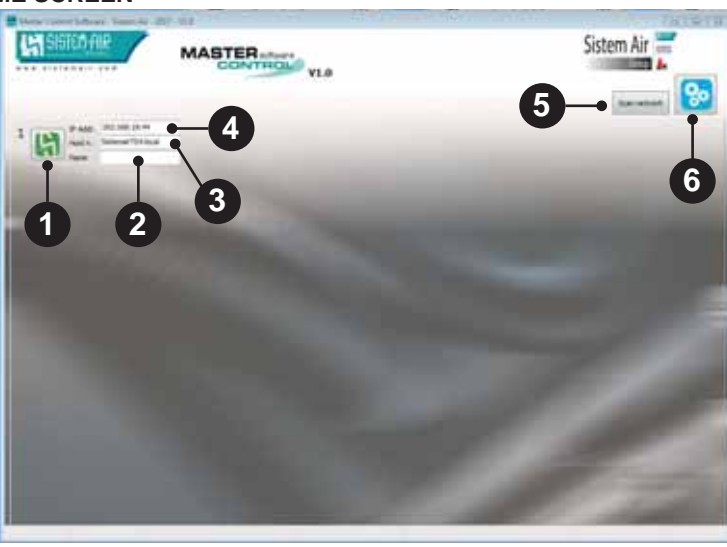

### **1 INFORMATION OF THE ASPIRATION SYSTEM**

By clicking on the icon you can directly access the information of the selected suction system.

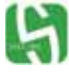

**GREEN** = Suction System OK

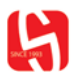

**RED** = Suction system in alarm

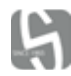

**GRAY**= Interrupted communication between the Master Control LAN board and the personal computer, or changing IP address LAN Master Control Board :

- check LAN cable connection
- check tha LAN Master Control board supply
- rastart the PC
- $\frac{1}{2}$  access the Setup menu  $\frac{1}{2}$  and press the START SCAN button (see Chapter 5)
- contact the Technical Support Service

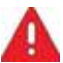

Interrupted communication between the Master Control LAN board and the system of suction:

- check USB cable connection
- check the vaccum system supply
- contact the Technical Support Service

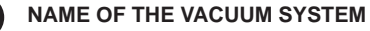

By using the SETTINGS icon you can manually assign a name to the suction system connected via Master Control LAN board.

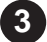

#### **3 MASTER CONTROL LAN BOARD HOST NAME**

Identifies the identification name stored on the Master Control LAN board. This data is printed on the label applied to the Master Control LAN board. Changing this data is not allowed.

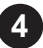

#### **4 IP ADDRESS**

Identifies the IP address, automatically assigned by the DHCP server of the Master Control LAN board.

Changing this data is not allowed.

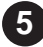

#### **5 SCAN NETWORK**

Pressing this button manually initiates an update regarding the status of connected vacuum systems.

Vacuum system status information updates automatically every 20 seconds.

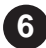

#### $Q_0$ **6 SETTINGS**

By pressing this button, you enter the password-protected settings menu by which you can: manually enter a name for the connected suction system Start a manual search of the Master Control LAN board

#### **Password: sistemair**

# 5 - **Q<sub>o</sub>** SETTINGS

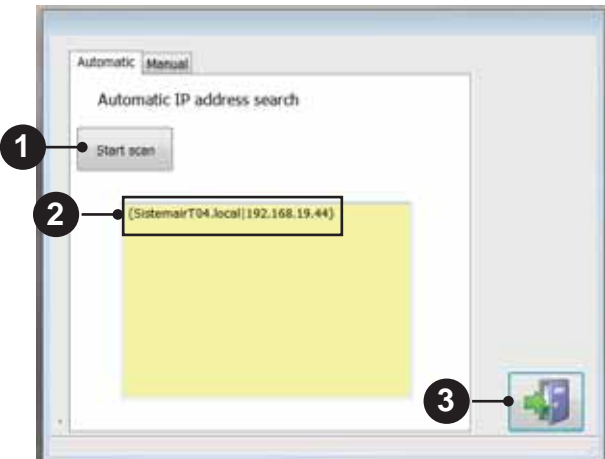

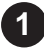

#### **1 START SCAN**

Pressing this button initiates a manual search of the LAN Master Control boards that connected to the network.

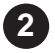

#### **2 MASTER CONTROL LAN BOARD**

At the end of the search, the data of the recognized LAN board (Host Name and IP Address) are communicated.

The HOST NAME is reported on the label applied on the Master Control LAN board.

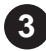

#### **3 HOME BUTTON**

Premendo questo pulsante si ritorna alla schermata di HOME

#### Select the "MANUAL" window to enter the name of the identified suction system

**NOTE:** To identify the suction system, read the HOST NAME applied on the Master Control LAN board label and compare it to the one shown in the window

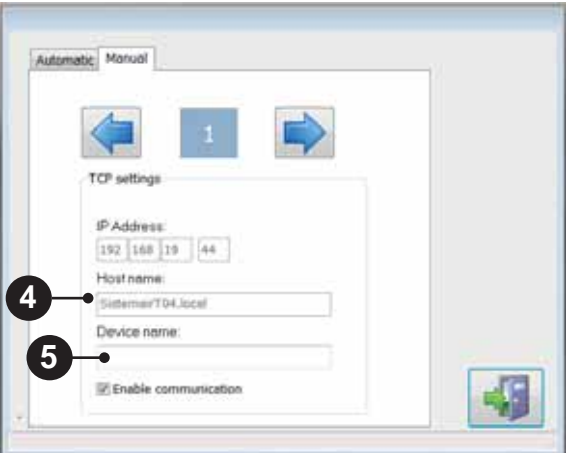

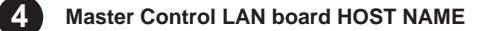

**5 Cell for entering the name of the suction system**

# **6 - INFORMATION OF THE ASPIRATION SYSTEM SCREEN**

By pressing the icon with the System Air logo  $\Box$  of the concerned suction system, you can access the INFO screen, which accesses all the information regarding the operation and maintenance status.

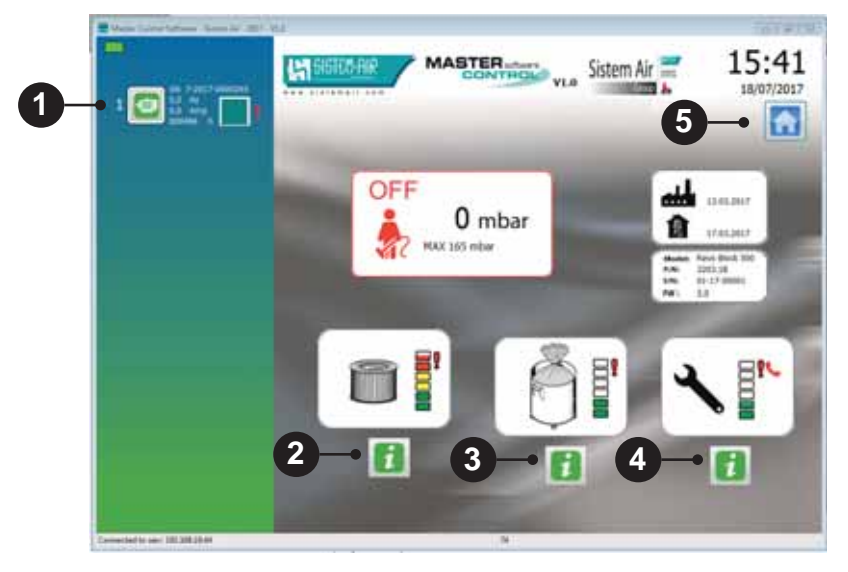

### **1 ENGINE INFO**

Pressing this button you access the relevant information.

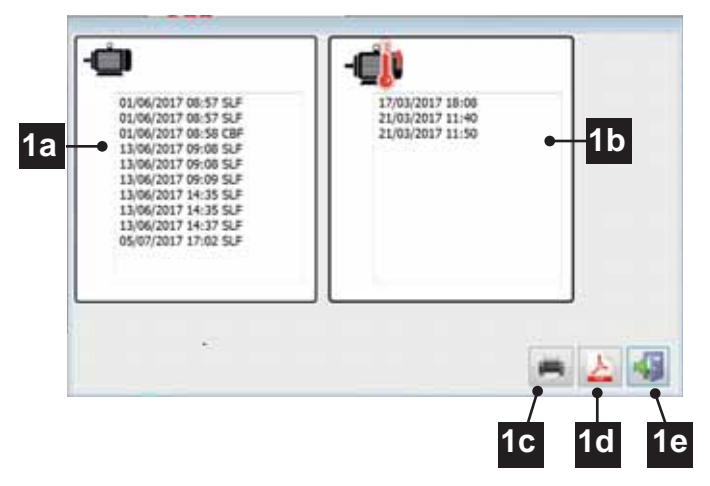

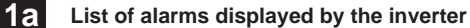

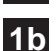

**List of alarms of intervention for the thermal protection of the motor** 

**1c Alarms list printing function**

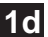

**Inverter alarms list PDF document**

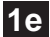

 **Button to return to the INFO screen** 

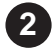

# **2 CARTRIDGE FILTER INFO**

Press this button to access the relevant information.

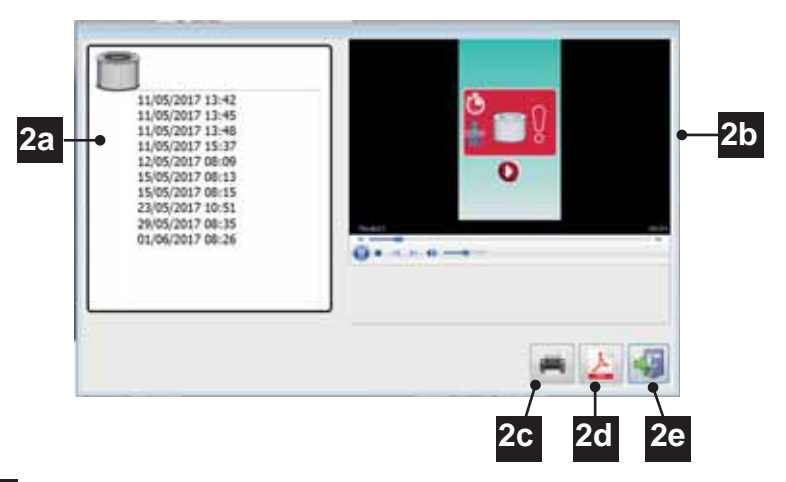

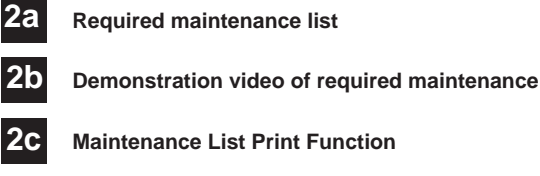

**Documento PDF illustrativo della manutenzione richiesta 2d**

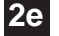

**Button to return to the INFO screen** 

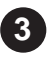

#### **3 DUST CONTAINER INFO**

Press this button to access the relevant information.

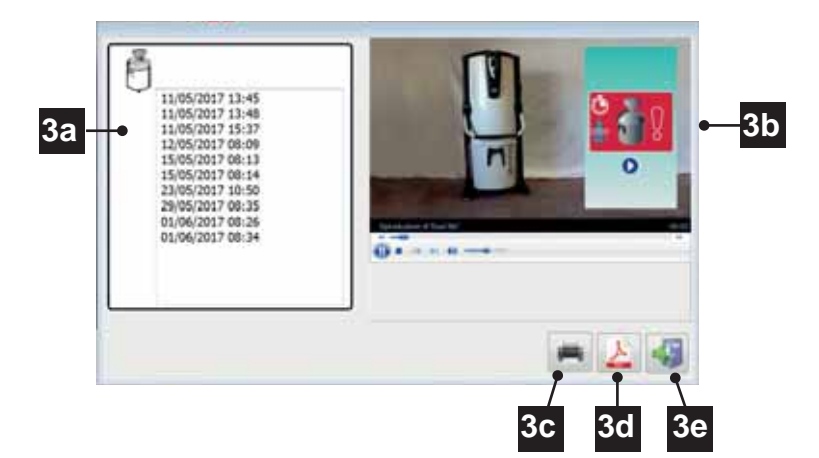

- **Required maintenance list Demonstration video of required maintenance 3a 3b**
- **Maintenance List Print Function 3c**
- **PDF document of maintenance required 3d**
- **Button to return to the INFO screen 3e**

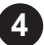

# **4 EXTRAORDINARY MAINTENANCE INFO**

Press this button to access the relevant information.

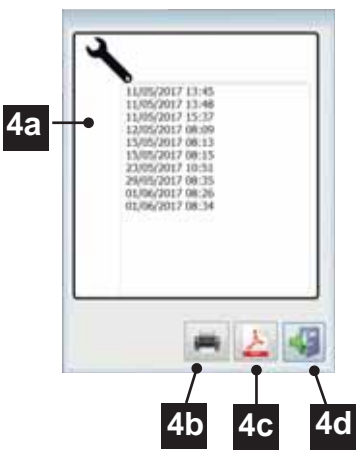

**4a**

**Required maintenance list**

**Maintenance List Print Function 4b**

**PDF document of maintenance required 4c**

**Button to return to the INFO screen 4d**

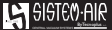

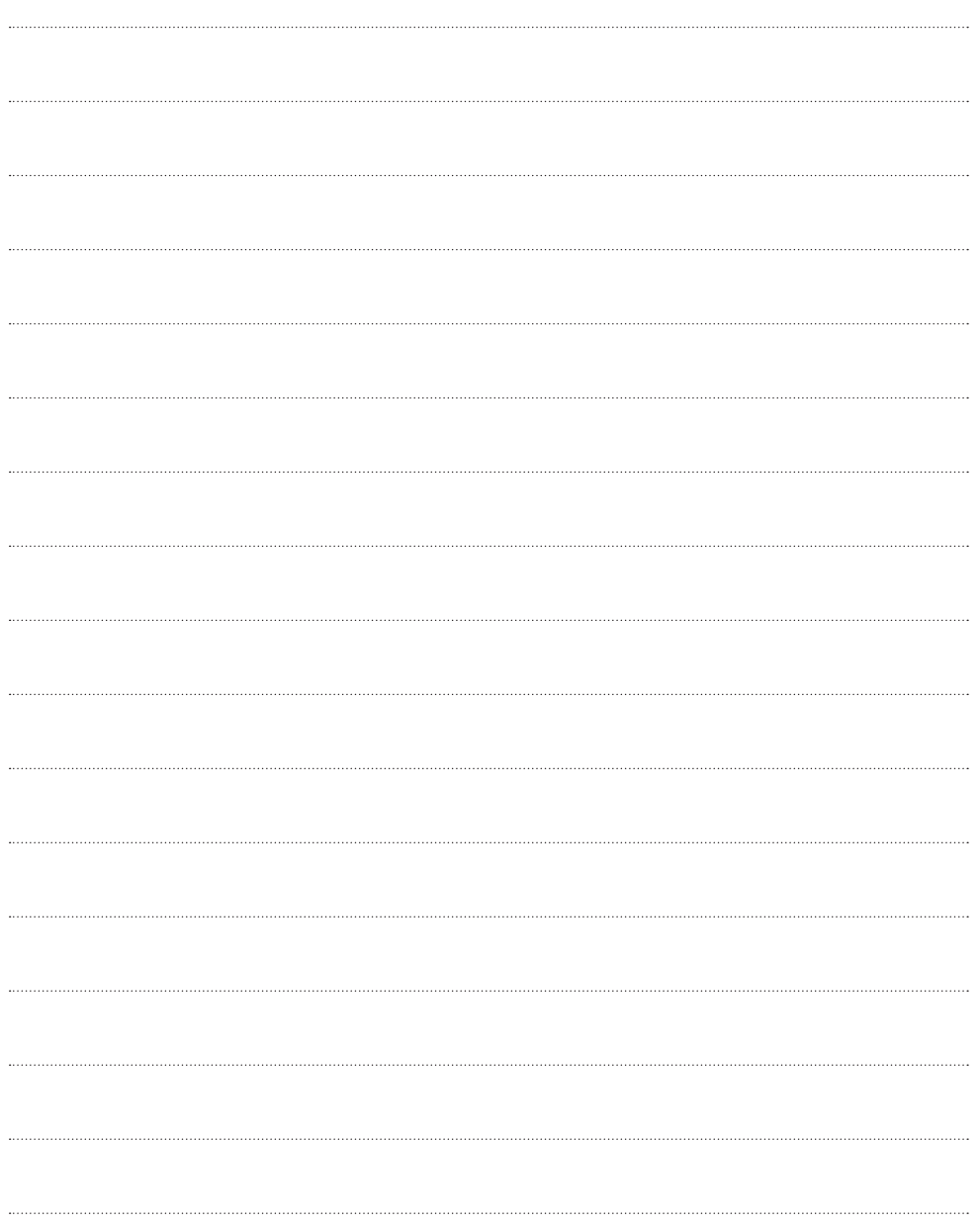

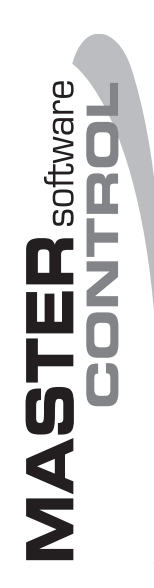

### F0920533

27020 Gravellona Lomellina (PV) ITALIA - Via Cilavegna, 53 - GPS: N: 45° 19' 28" ; E: 8° 45' 32" **Tel. 39 OSBEM.**<br>Comparison in Facuum Systematic statements in the systematic statements of the system of the system of the system of the system of the system of the system of the system of the system of the system of the